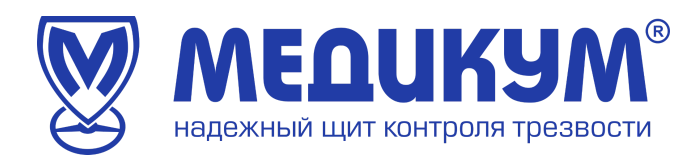

## **СДМО «Медикон»**

## РУКОВОДСТВО ПОЛЬЗОВАТЕЛЯ

администратора

Дата составления 01.02.2023 г. Автор П.Е. Ильичев

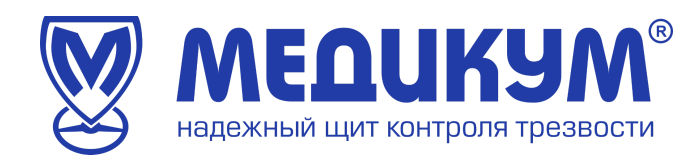

#### **Оглавление**

<span id="page-1-0"></span>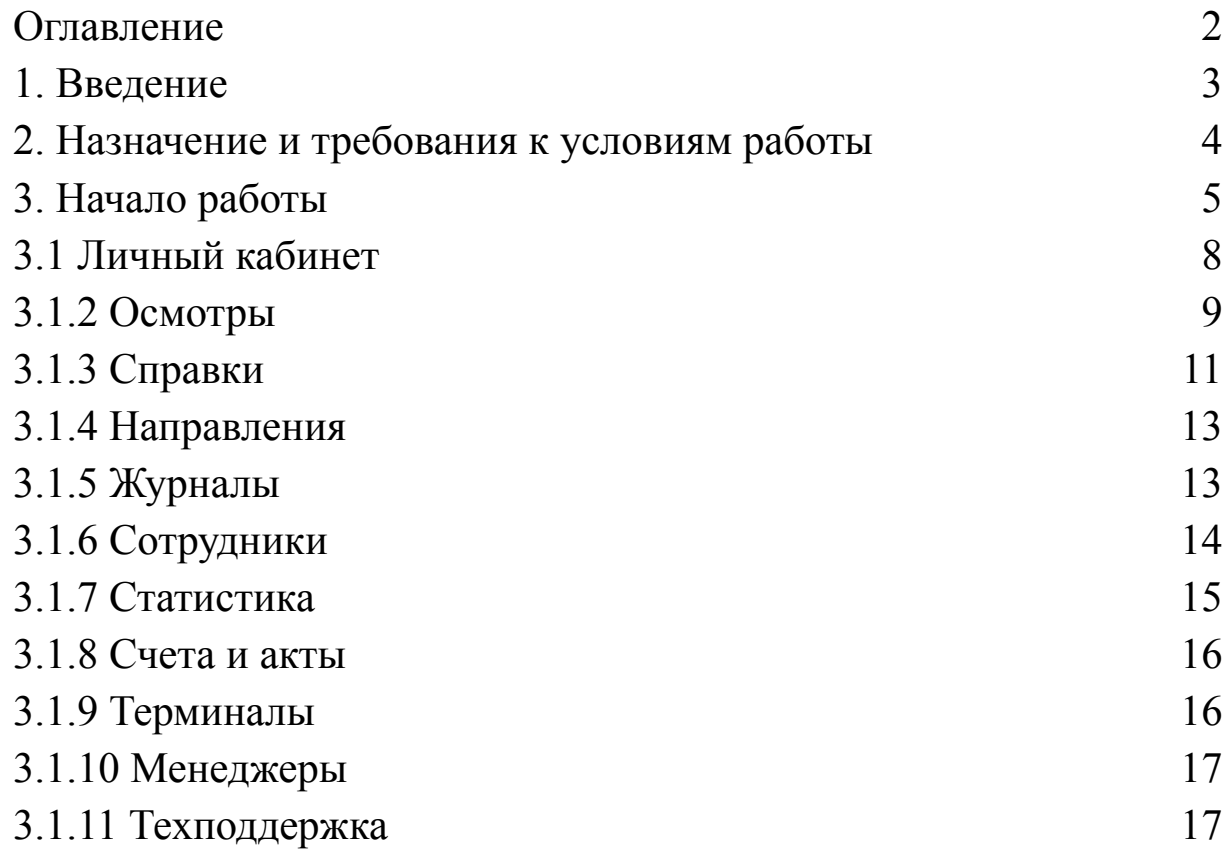

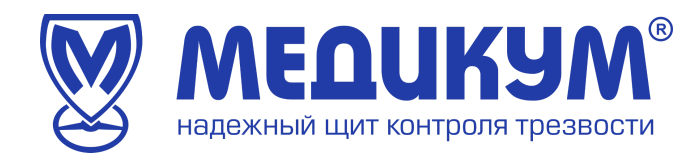

#### **1. Введение**

<span id="page-2-0"></span>Настоящий документ представляет собой руководство пользователя системы дистанционных осмотров «Медикон» (далее Система).

Руководство пользователя включает в себя описание работы администратора в Системе, предназначенной для автоматизации проведения медицинским персоналом предрейсовых/ послерейсовых и предсменных/ послесменных медосмотров водителей и сотрудников автотранспортных средств предприятия (далее Обследуемых).

Обследуемые проходят осмотр удаленным способом в любое удобное для них время.

Руководство пользователя разработано согласно требованиям, ГОСТ 34.201-89 и РД 50- 34.698-90.

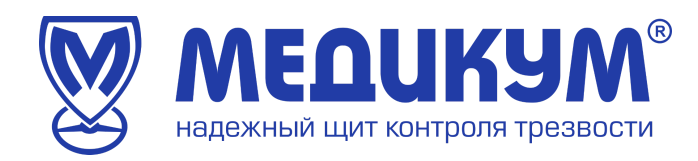

#### **2. Назначение и требования к условиям работы**

<span id="page-3-0"></span>Автоматизированное рабочее место администратора – составная часть системы дистанционных медицинских осмотров «Медикон» для регистрации, сохранения и передачи физиологических параметров человека (далее по тексту – Терминал) для контроля за прохождением медицинских осмотров водителей и состоянием здоровья работников автотранспортных предприятий.

Терминал «Медикон» автоматизирует следующие замеры медицинских показаний состояния здоровья водителей:

- Систолического и диастолического давления;
- Частоту сердечный сокращений значение пульса;
- Анализ паров алкоголя в выдыхаемом воздухе;
- Визуальный осмотр видимых слизистых;
- Анамнез регистрация жалоб (при их наличии).

Автоматизированное рабочее место администратора состоит из:

Персонального компьютера

При организации автоматизированного рабочего места администратора должны выполняться следующие условия:

- температура воздуха в помещении должна быть 18 25 °С;
- персональный компьютер администратора должен быть подключен к сети переменного электрического тока напряжением 220В и частотой 50 Гц;
- персональный компьютер администратора должен иметь доступ к серверу через сеть Интернет не менее 50 мбит;
- Характеристики персонального компьютера рабочего места администратора:
- Материнская плата и процессор intel socket 1200 и выше;
- Оперативная память 32 ГБ;
- ОС: Windows 10 и выше.

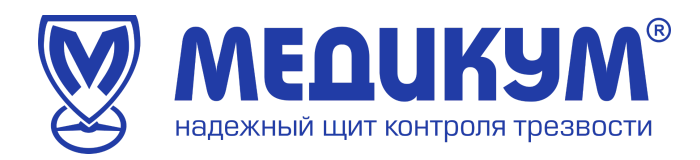

### **3. Начало работы**

<span id="page-4-0"></span>1) Запускаем браузер

2) В адресную строку пользователя вводим адрес <https://mdcm.online> (см. рисунок 1)

 $\leftarrow \ \rightarrow \ \texttt{C} \ \ \texttt{\^{\Delta}}$ https://mdcm.online M

Рисунок 1

После установки соединения с сайтом открывается страница авторизации пользователя (см. рисунок 2).

Для авторизации необходимо ввести данные учетной записи (логин и пароль).

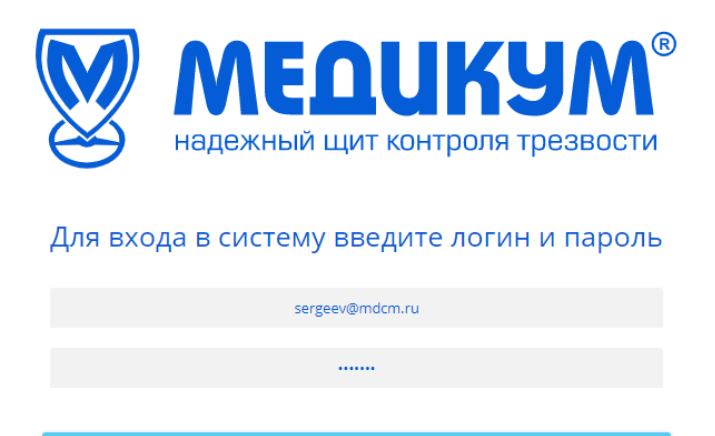

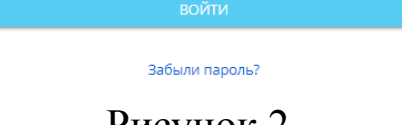

Рисунок 2

При успешной авторизации пользователю открывается доступ в Личный кабинет (см. рисунок 3).

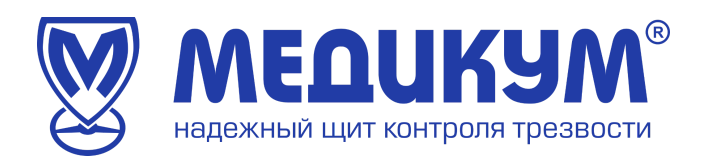

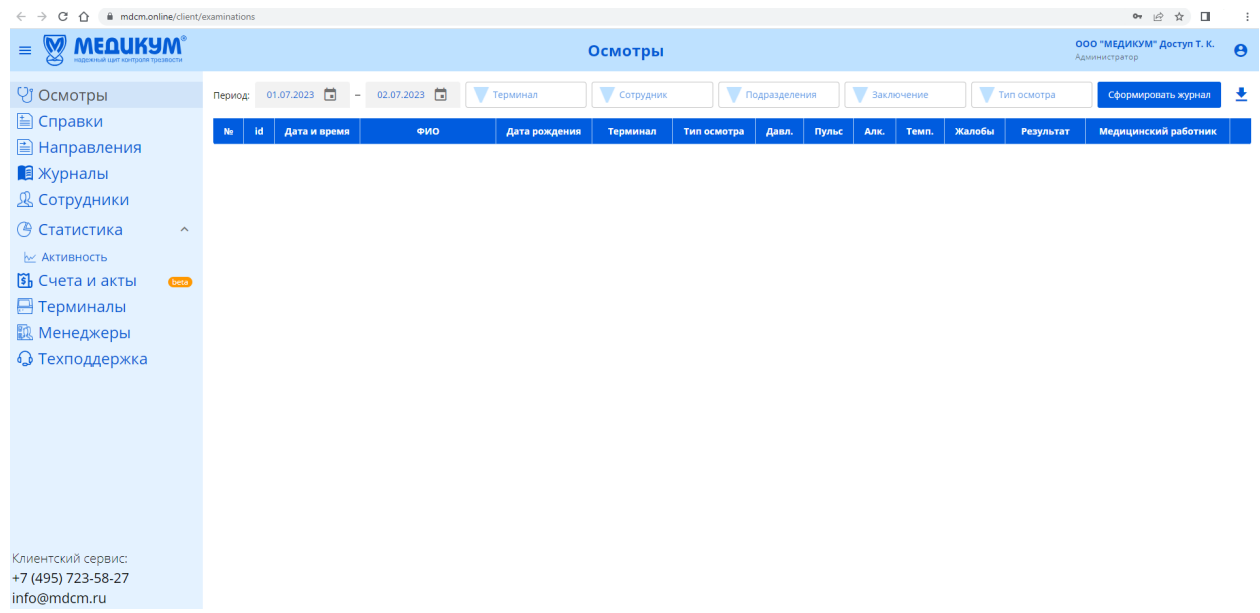

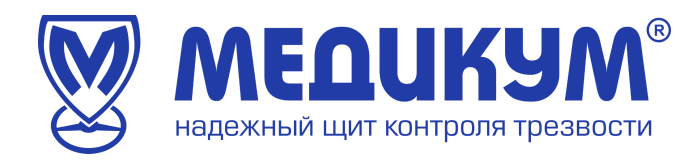

### **3.1 Личный кабинет**

Личный кабинет состоит из следующих элементов:

- <span id="page-6-0"></span>1. меню;
- 2. кнопка заказа журнала пройденных осмотров;
- 3. кнопка скачивания пройденных осмотров в Exell;
- 4. выход.

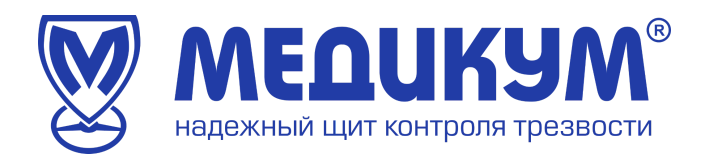

#### **3.1.1 Меню личного кабинета**

Меню личного кабинета (см. рисунок 4) предназначено для управления учетной записью пользователя. Для вызова меню кабинета администратора необходимо нажать кнопку «Меню».

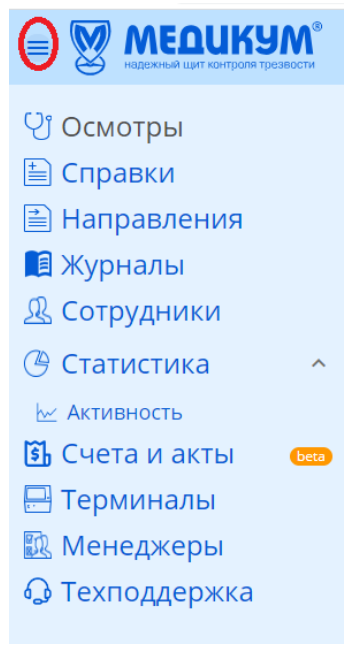

Рисунок 4

Меню содержит следующие пункты:

- 1) Осмотры;
- 2) Справки;
- 3) Направления;
- 4) Журналы;
- 5) Сотрудники;
- 6) Статистика (активность);
- 7) Счета и акты;
- 8) Терминалы;
- 9) Менеджеры;
- 10) Техподдержка.

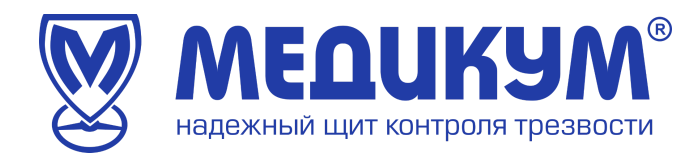

### **3.1.2 Осмотры**

<span id="page-8-0"></span>Для открытия страницы с осмотрами выберите пункт «Осмотры» в меню личного кабинета (см. рисунок 5)

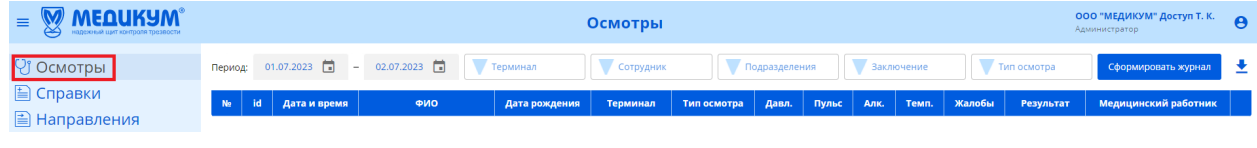

#### Рисунок 5

В пункте «Осмотры» можно ознакомится с:

- датой и временем пройденных осмотров;
- персональными и медицинскими данными Обследуемых: ФИО, давление и другие;
- тип осмотра;
- результат осмотра;
- -ФИО медицинского работника, проводившего осмотр.

Результат осмотра может принимать следующие значения:

- допущен;
- не допущен;
- отказано.

В данном разделе пользователь может сформировать журнал и скачать его через кнопку «Выгрузить данные в Excel» (см. рисунок 6)

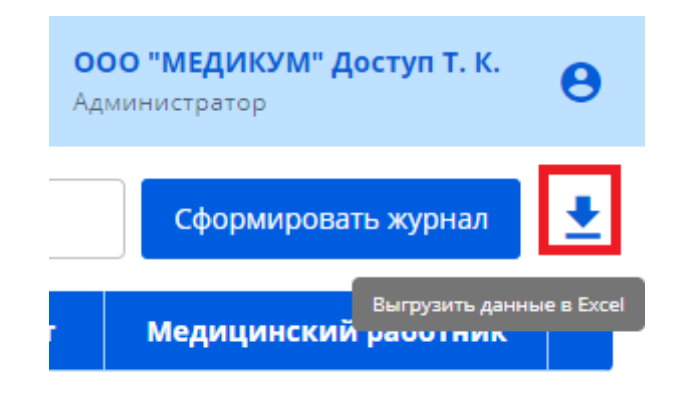

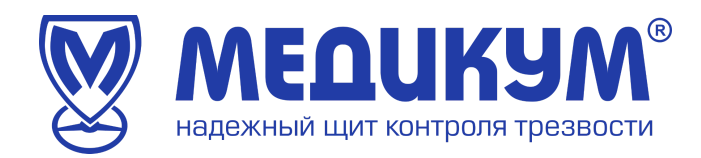

При нажатии кнопки «Выгрузить данные в Excel» файл загрузится сразу в браузере.

При нажатии кнопки «Сформировать журнал» пользователю необходимо заполнить форму запроса (см. рисунок 7) и журнал будет доступен для загрузки в пункте меню «Журналы» (см. рисунок 8), а так же придет на почту Администратора.

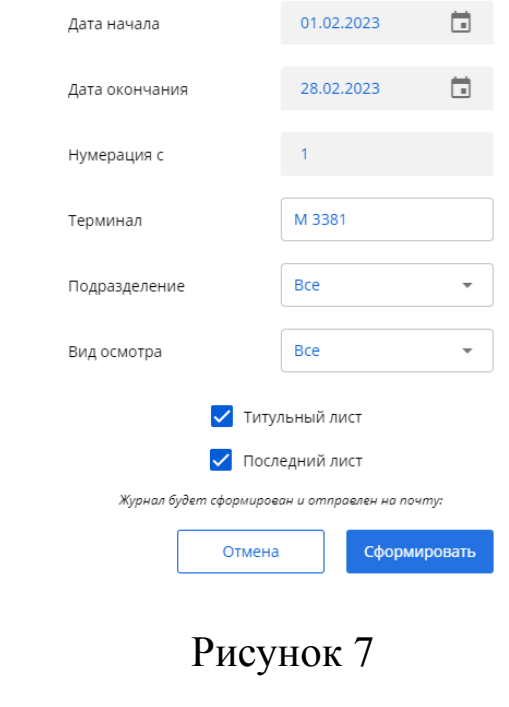

#### Журнал осмотров

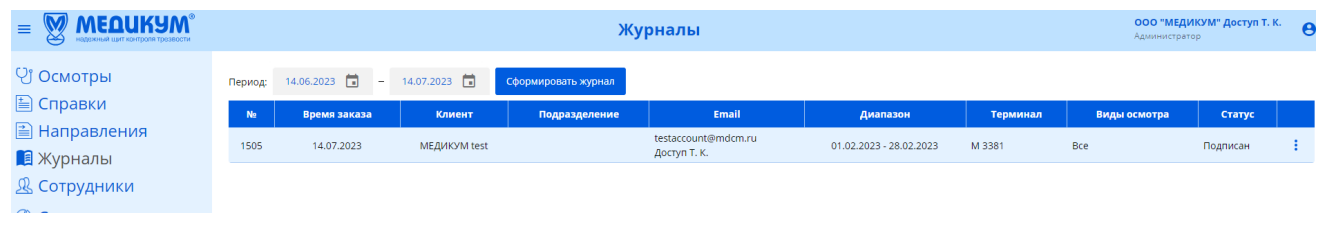

Рисунок 8

Для ознакомления с медицинским осмотром нажмите на интересующего Вас работника (см. рисунок 9).

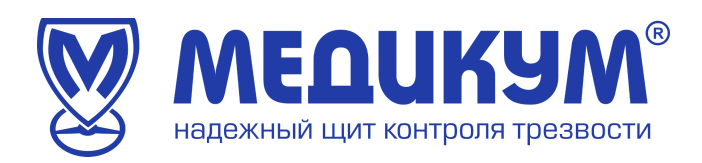

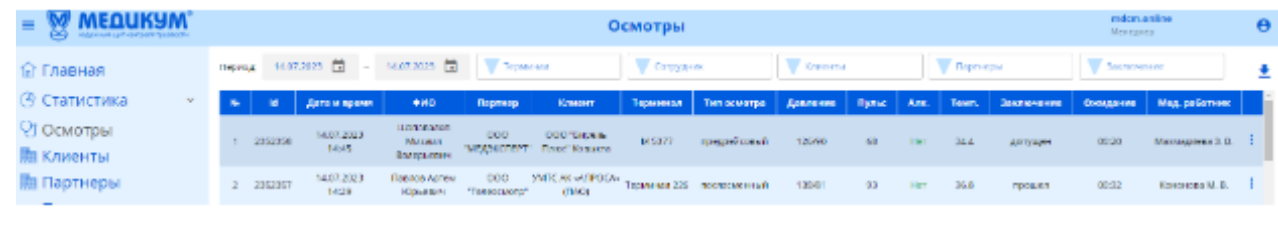

Осмотр будет открыт в отдельном окне. Пример медицинского осмотра представлен на рисунке 10.

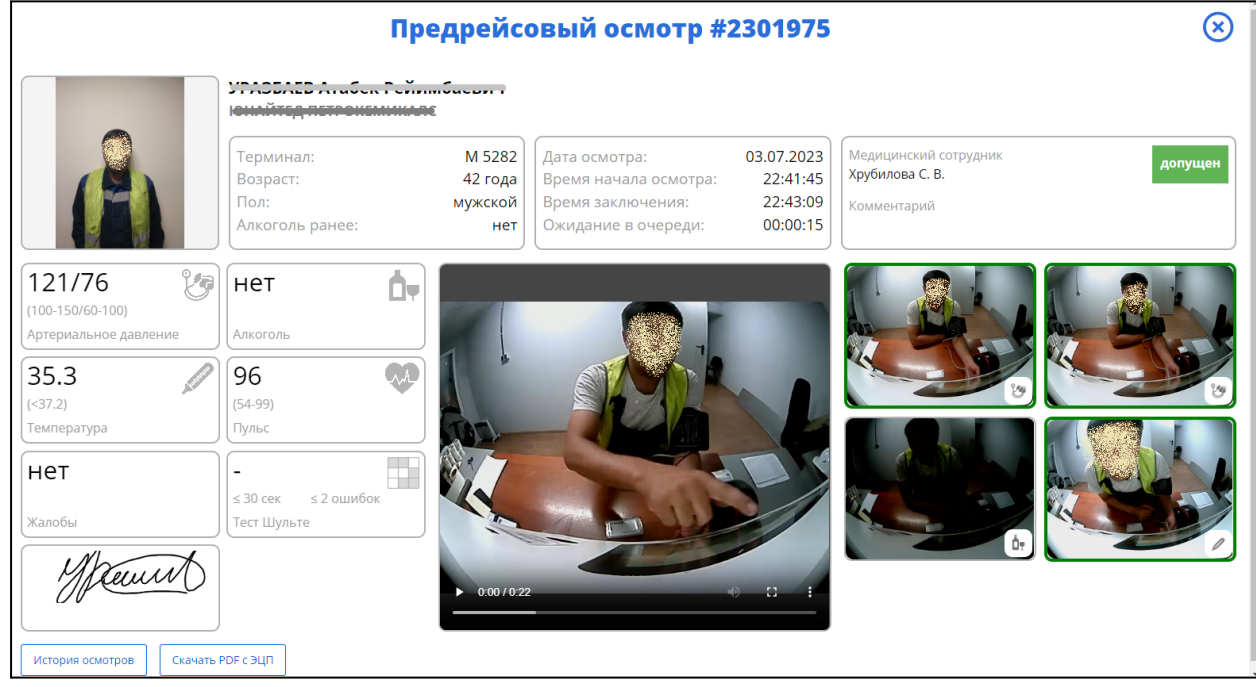

Рисунок 10

Пользователь может скачать данные осмотра в формате PDF с усиленной электронной подписью.

Для возврата в меню «Осмотры» нажмите крестик в правом верхнем углу или кнопку «История осмотров».

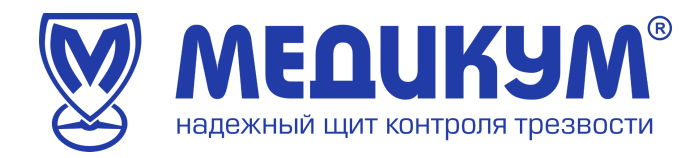

### **3.1.3 Справки**

<span id="page-11-0"></span>При недопуске водителя программа формирует справку к терапевту (см. рисунок 11).

Меню Справки состоит из номера справки, даты и время ее формирования, ФИО водителя.

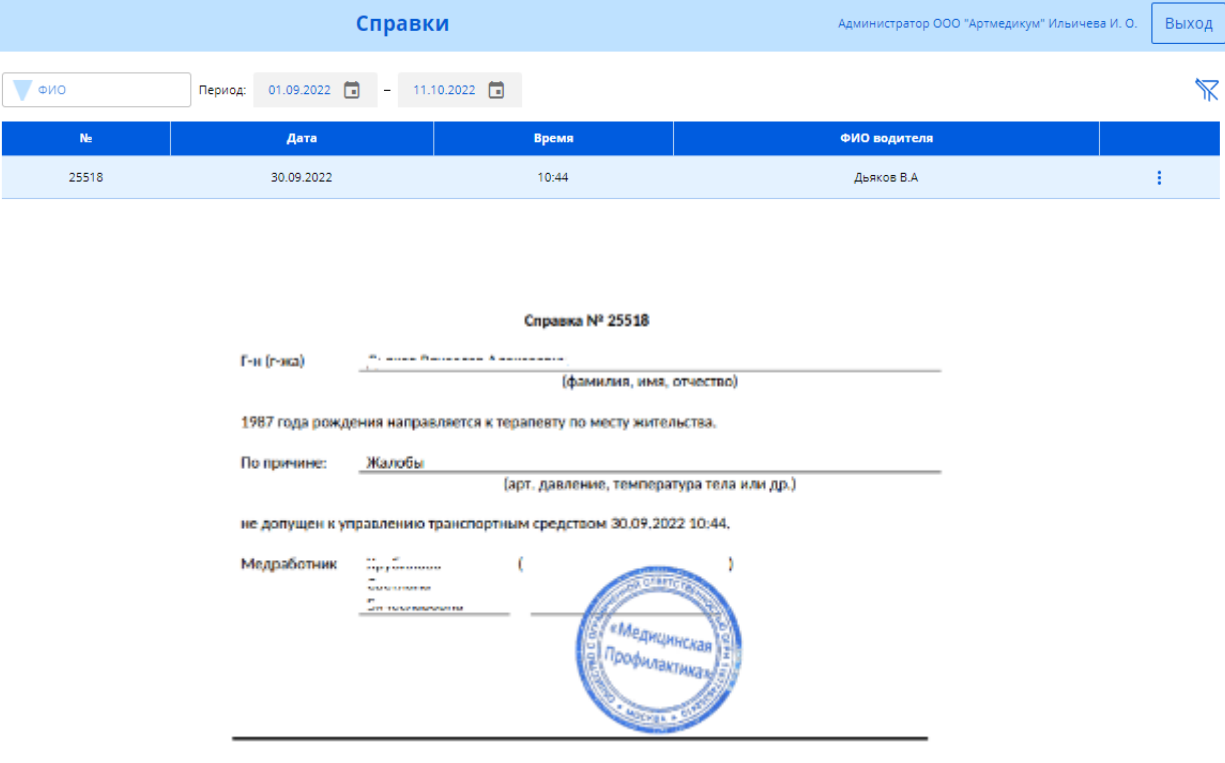

Рисунок 11

Справку можно скачать в 3 вариантах:

- с печатью Медицинской организации;
- в формате PDF c sig-файлом (ЭЦП);
- в формате PDF без подписи.

Для этого необходимо нажать троеточие в правом углу (см. рисунок 12).

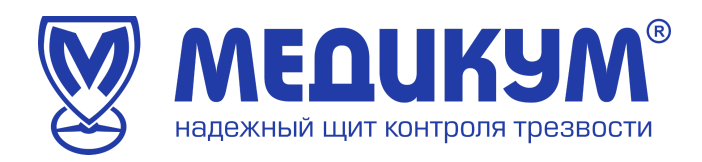

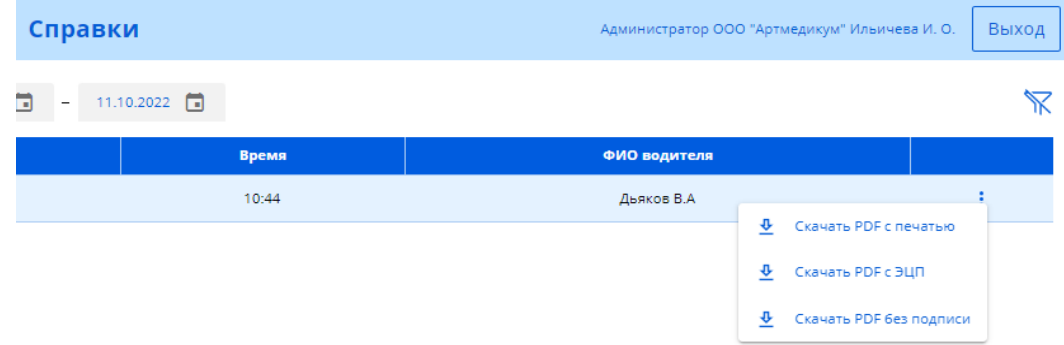

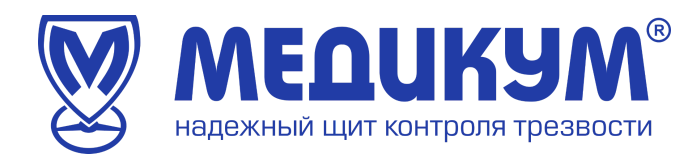

#### **3.1.4 Направления**

<span id="page-13-0"></span>При недопуске водителя из-за наличия паров алкоголя в выдыхаемом воздухе программа формирует направление водителя в медицинское учреждение на установление факта употребления алкоголя или наркотических веществ (см. рисунок 13 и рисунок 14).

Меню направления состоит из номера направления, даты и времени формирования направления, ФИО водителя.

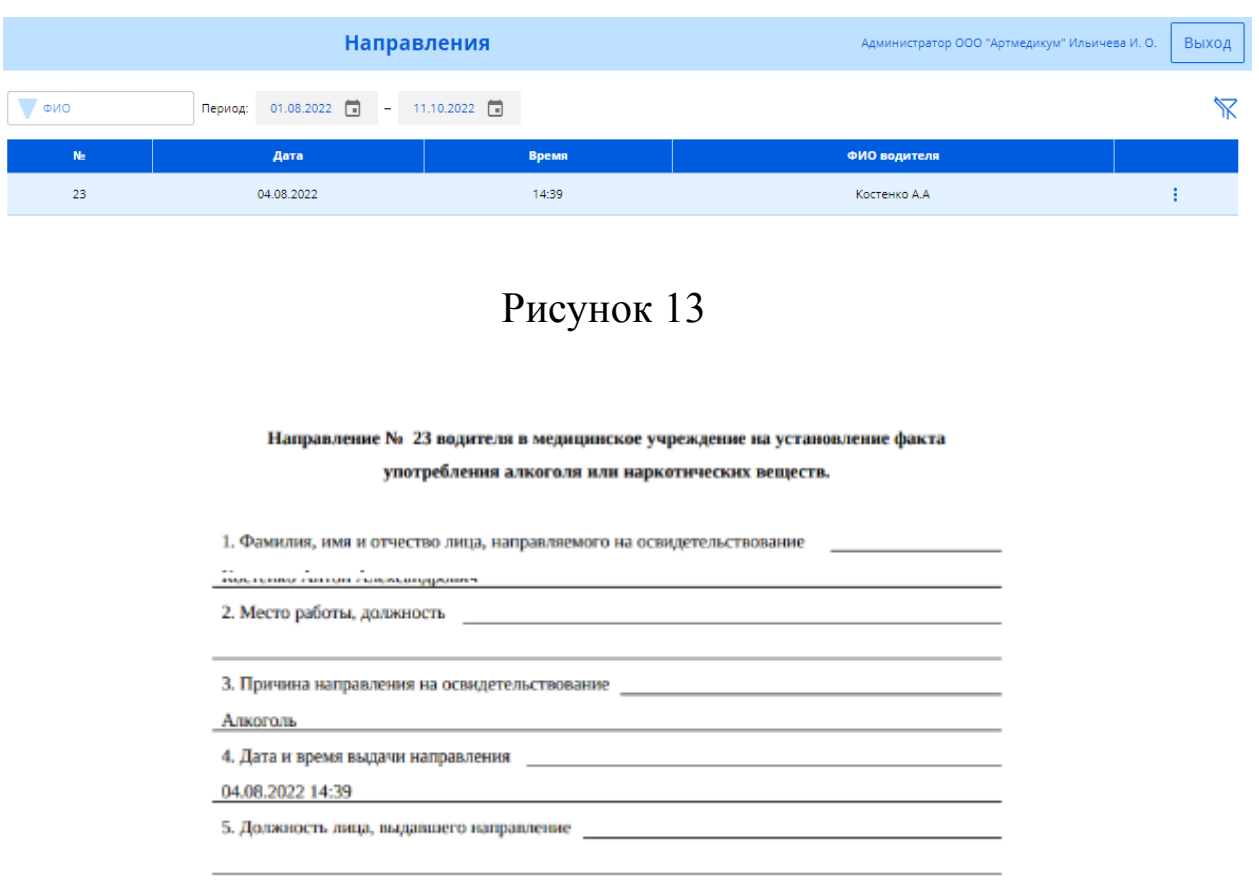

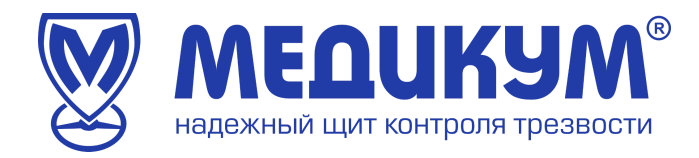

## **3.1.5 Журналы**

<span id="page-14-0"></span>Меню журналы содержит информацию по всем сформированным журналам.

Состоит из номера журнала, времени заказа, название организации, подразделения, контактные данные заказчика, диапазон дат, номер терминала, вид осмотра (см. рисунок 15).

|        |                                          |                        | Журналы       |                                             |                         |            | Администратор ООО "Артиедикум" Ильн чева И. О. |                                | Пыход |
|--------|------------------------------------------|------------------------|---------------|---------------------------------------------|-------------------------|------------|------------------------------------------------|--------------------------------|-------|
| Период | 11.09.2022 同<br>$\overline{\phantom{a}}$ | 11.10.2022 (5)         |               |                                             |                         |            |                                                |                                | Ή     |
| ×      | Вримя знакла                             | Организация            | Подрездаление | Email                                       | Диалазом                | Тарминал   | Виды оснотра                                   | Cranyc                         |       |
| 265    | 07:10.2022                               | AUTHELIMORE            |               | Info@mdam.ru<br><b>ALMANY B.A.</b>          | 07.10.2022 - 07.10.2022 | M 5254     | Buz                                            | Падпишн                        |       |
| 282    | 08.10.2022                               | <b>AUTOMOBILITY NR</b> |               | superintendent ru<br>Minumegas M. C.        | DETUIZING - 03/10 2022  | <b>Bus</b> | <b>Buc</b>                                     | <b>Thursday</b>                |       |
| 242    | 80,000,2022                              | Agriveauxvie           |               | Echevpave 82/agmail.com<br>Answer pug M. M. | 80.00.2022 - 80.00.2022 | Bug        | <b>TORALMENTARY</b>                            | Падпиадн                       |       |
| 241    | 30.09.2022                               | <b>Артые дикум</b>     |               | Echevpave 82@gmail.com<br>Answer pug M. M.  | 01.09.2021 - 30.09.2022 | <b>BCP</b> | послегиянный                                   | Подписан                       |       |
| 195    | 12.09.2022                               | Артиеджум              |               | suponina@mdcm.ru<br>Ильячева И. О.          | 12.09.2022 - 12.09.2022 | Boe        | Boe                                            | Плавшевы<br>ConversiRDF c<br>호 |       |

Рисунок 15

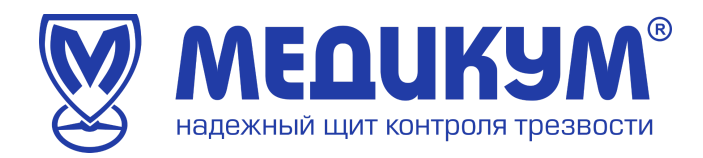

## **3.1.6 Сотрудники**

<span id="page-15-0"></span>Для открытия страницы с сотрудниками выберите пункт «Сотрудники» в меню личного кабинета (см. рисунок 16).

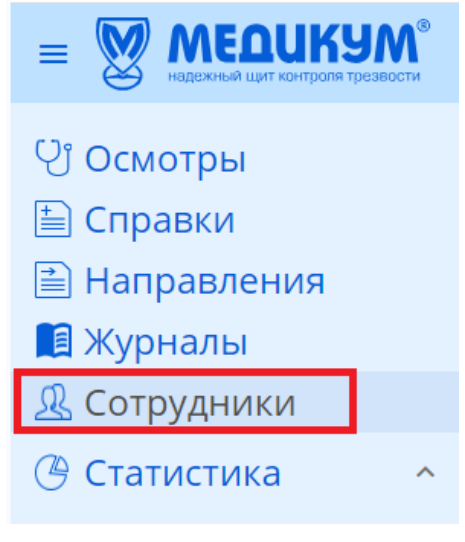

Рисунок 16

Профиль сотрудники содержит следующую информацию (см. рисунок 17):

- табельный номер;
- $-\Phi$ ИО;
- подразделение;
- статус;
- дата рождения;
- количество отрицательных заключений за месяц;
- количество отрицательных заключений за все время;
- общее количество осмотров;
- справки;
- количество осмотров за месяц.

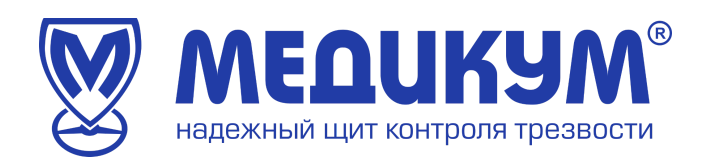

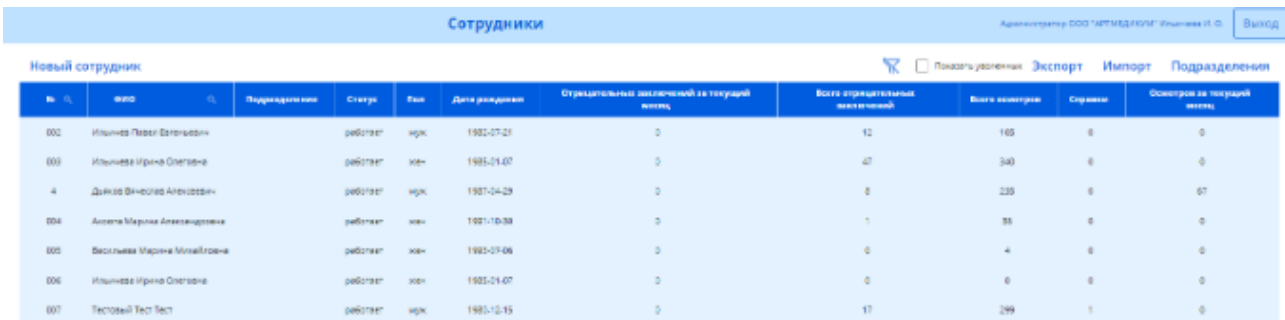

#### **Примечание:**

Администратору рекомендуется проверить правильность указанных данных до начала использования Системы (ФИО, фотография, дата рождения, пол). Внесение изменений в профиль работника возможно администратором или менеджером.

После проведения Осмотра внесение изменений в данные проведенного Осмотра невозможно: т.к. sig файл формируется во время подписания Осмотра медицинским работником и изменению не подлежит.

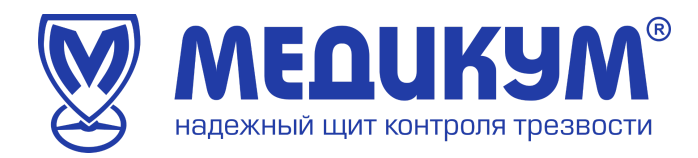

### **3.1.7 Статистика**

<span id="page-17-0"></span>Для открытия страницы со статистикой (см. рисунок 19) выберите пункт «Статистика» подпункт «Активность» в меню личного кабинета администратора.

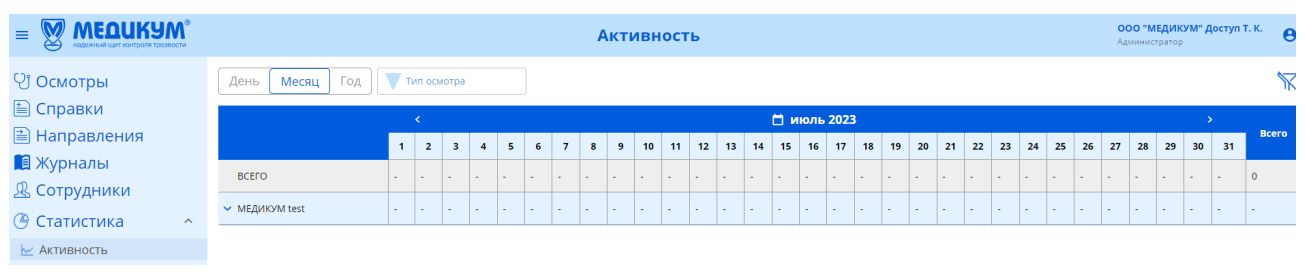

Рисунок 19

В данном разделе можно посмотреть сколько осмотров на каком терминале было пройдено осмотров на день, месяц, год.

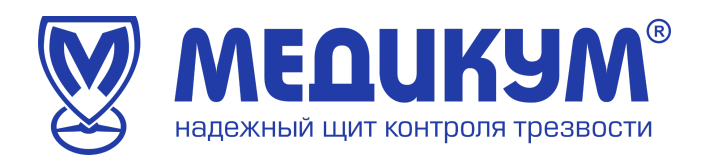

### **3.1.8 Счета и акты**

<span id="page-18-0"></span>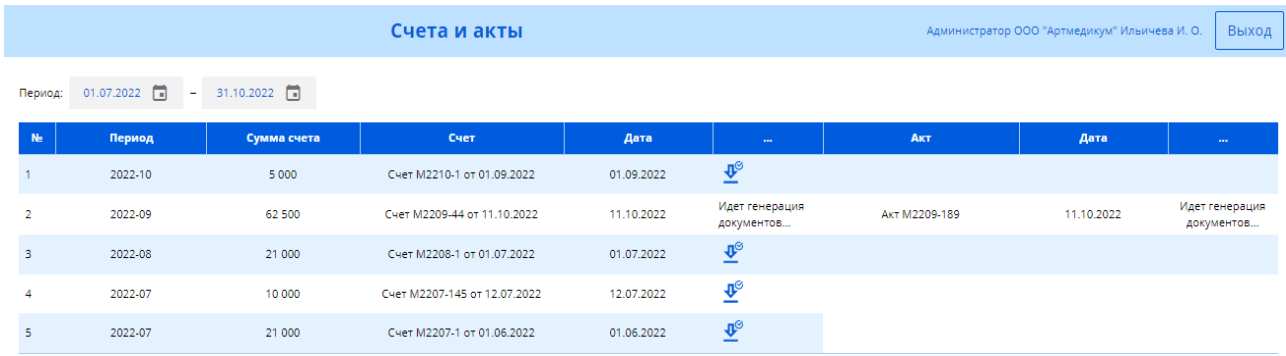

# Рисунок 20

В данном разделе Пользователь может видеть и скачивать счета и акты на весь период работы (см. рисунок 20).

В данный момент раздел находится в разработке.

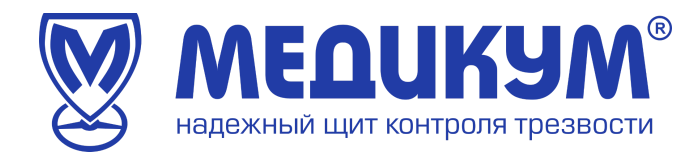

#### **3.1.9 Терминалы**

<span id="page-19-0"></span>Для открытия страницы с терминалами выберите пункт «Терминалы» в меню в меню личного кабинета администратора (см. рисунок 21).

| <b>MEDURAW</b><br>$\equiv$<br>ఈ<br>надежный шит контооля тоезвости                                                  | ООО "МЕДИКУМ" Доступ Т. К.<br>Терминалы<br>Администратор |                    |                  |                      |                   |                    |                   |                              | $\theta$                             |                                          |                                             |
|----------------------------------------------------------------------------------------------------|----------------------------------------------------------|--------------------|------------------|----------------------|-------------------|--------------------|-------------------|------------------------------|--------------------------------------|------------------------------------------|---------------------------------------------|
| <b>인 Осмотры</b><br>■ Справки                                                                                       | N <sub>2</sub>                                           | Адрес расположения | Терминал         | Абонентская<br>плата | Цена 1<br>осмотра | Покупка/<br>аренда | Порядок<br>оплаты | Лимит<br>осмотров<br>в месяц | Цена за<br>осмотр<br>сверх<br>лимита | Осмотров за текущий<br>календарный месяц | Осмотров за<br>прошлый<br>календарный месяц |
| <b>E</b> Направления<br><b>В</b> Журналы                                                                            |                                                          | офис тест          | M 3381<br>id 491 |                      |                   | покупка            |                   | ÷                            |                                      | $\mathbf{0}$                             | $\bullet$                                   |
| & Сотрудники                                                                                                    |                                                          |                    |                  |                      |                   |                    |                   |                              |                                      |                                          |                                             |
| <b>• Статистика</b><br>$\widehat{\phantom{a}}$                                                                      |                                                          |                    |                  |                      |                   |                    |                   |                              |                                      |                                          |                                             |
| <b><u>•</u></b> Активность<br>бъ Счета и акты<br>beta<br><b>В</b> Терминалы<br><b>2</b> Менеджеры<br>• Техподдержка |                                                          |                    |                  |                      |                   |                    |                   |                              |                                      |                                          |                                             |

Рисунок 21

Данный раздел содержит информацию о количестве терминалов в использовании, номере терминала, местоположении, размере абонентской платы, цены 1 осмотра, лимите осмотров и цена осмотра сверх лимита, количество осмотров за текущий и прошлый календарный месяц (см. рисунок 22).

| N <sub>e</sub> | Адрес расположения | Терминал        | <b>Абонентская</b><br>плата | Цена 1<br>осмотра | Покупка/<br>аренда | Порядок<br>оплаты | Лимит<br>осмотров<br>в месяц | Цена за<br>осмотр<br>сверх<br>лимита | Осмотров за текущий<br>календарный месяц | Осмотров за<br>прошлый<br>календарный месяц |
|----------------|--------------------|-----------------|-----------------------------|-------------------|--------------------|-------------------|------------------------------|--------------------------------------|------------------------------------------|---------------------------------------------|
|                | пустая             | M 5059<br>id 36 | 15000                       |                   | аренда             | предоплата        | 1000                         | 121                                  |                                          |                                             |
|                | test               | M 5092<br>id 89 |                             |                   | покупка            |                   |                              |                                      |                                          |                                             |

Рисунок 23

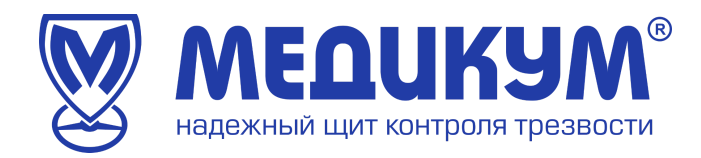

#### **3.1.10 Менеджеры**

<span id="page-20-0"></span>Для открытия страницы с Менеджерами выберите пункт «Менеджеры» в меню личного кабинета администратора (см. рисунок 24).

| <b>MEQUKYM</b> <sup>®</sup><br>$\equiv$<br>⇔<br>надежный щит контроля трезвости |                         | ООО "МЕДИКУМ" Доступ Т. К.<br>Администратор | $\theta$ |               |          |               |  |
|---------------------------------------------------------------------------------|-------------------------|---------------------------------------------|----------|---------------|----------|---------------|--|
| <b>V</b> Осмотры                                                                | Новый менеджер          |                                             |          |               |          |               |  |
| ■ Справки<br><b>• Направления</b>                                               | No                      | ФИО                                         | Пол      | Дата рождения | Статус   |               |  |
| <b>• Журналы</b>                                                                | Доступ Тестовый Клиента |                                             | муж      | 04.07.2023    | работает | $\circledast$ |  |
| & Сотрудники                                                                    |                         |                                             |          |               |          |               |  |
| <b>• Статистика</b><br>$\boldsymbol{\wedge}$                                    |                         |                                             |          |               |          |               |  |
| № Активность                                                                    |                         |                                             |          |               |          |               |  |
| <b>6</b> Счета и акты<br>beta                                                   |                         |                                             |          |               |          |               |  |
| <b>В</b> Терминалы                                                              |                         |                                             |          |               |          |               |  |
| <b>R</b> Менеджеры                                                              |                         |                                             |          |               |          |               |  |
| • Техподдержка                                                                  |                         |                                             |          |               |          |               |  |

Рисунок 24

Данный раздел содержит информацию о менеджерах, которые имеют доступ к кабинету клиента.

Администратор может создать дополнительного менеджера. Функционал доступен при нажатии на кнопку «Новый менеджер».

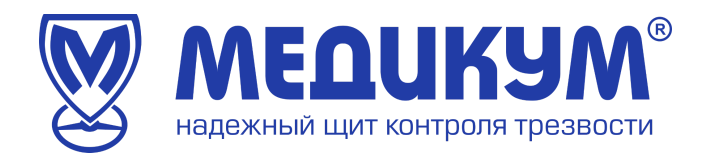

#### **3.1.11 Техподдержка**

<span id="page-21-0"></span>Для открытия страницы с Техподдержкой выберите пункт «Техподдержка» в меню личного кабинета администратора (см. рисунок 25).

| <b>MEQUKYM</b> ®<br>$\equiv$<br>ఈ<br>надежный щит контроля трезвости |                          | Техподдержка     |          | Администратор | 000 "МЕДИКУМ" Доступ Т. К.<br>$\theta$ |
|----------------------------------------------------------------------|--------------------------|------------------|----------|---------------|----------------------------------------|
| <b>V</b> Осмотры                                                     | НОВЫЙ ЗАПРОС<br>Терминал |                  |          |               | Показать закрытые                      |
| <b>E</b> Справки                                                     | Дата<br>$\mathsf{ID}$    | <b>Заголовок</b> | Терминал | ФИО           | Статус                                 |
| <b>E</b> Направления                                                 |                          |                  |          |               |                                        |
| <b>• Журналы</b><br><b>&amp; Сотрудники</b>                          |                          |                  |          |               |                                        |
| <b>@ Статистика</b><br>$\widehat{\phantom{a}}$                       |                          |                  |          |               |                                        |
| № Активность                                                         |                          |                  |          |               |                                        |
| бъ Счета и акты<br>beta                                              |                          |                  |          |               |                                        |
| ■ Терминалы                                                          |                          |                  |          |               |                                        |
| <b>國 Менеджеры</b>                                                   |                          |                  |          |               |                                        |
| <b>• Техподдержка</b>                                                |                          |                  |          |               |                                        |
|                                                                      |                          |                  |          |               |                                        |

Рисунок 25

В данном разделе содержится информация о ранее отправленных заявках в техподдержку (см. рисунок 26).

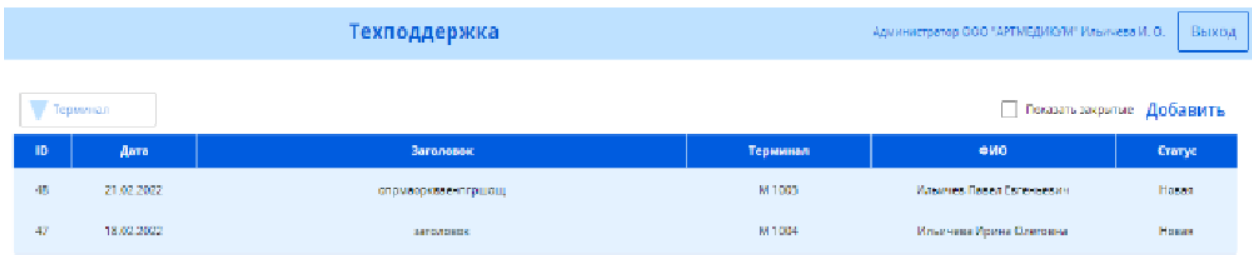

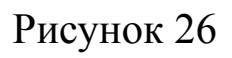

Для создания новой заявки пользователю необходимо нажать кнопку «Новый запрос» и откроется окно «Новая заявка», которое необходимо заполнить (см. рисунок 27).

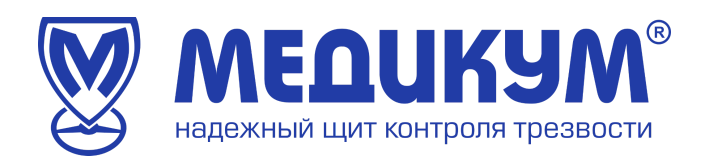

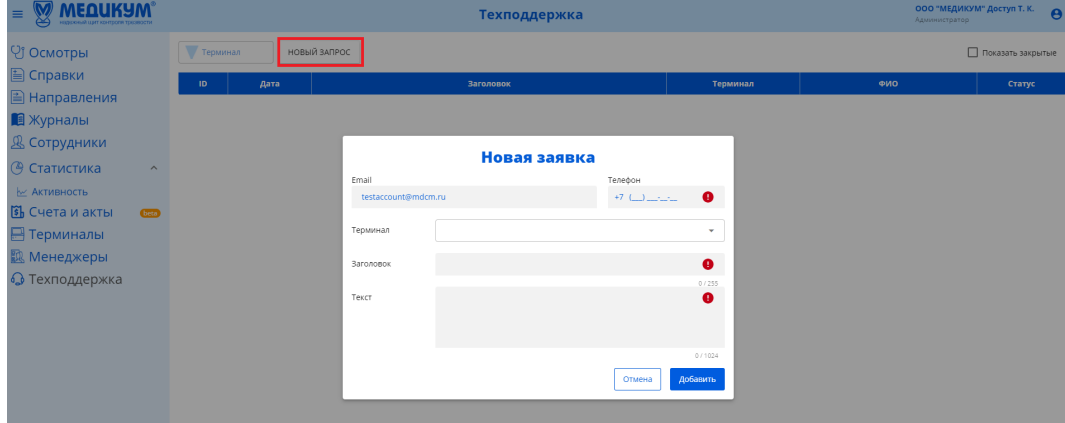

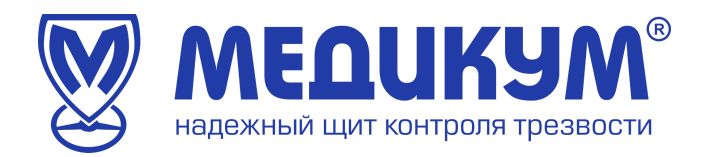

#### **3.1.12 Выход из личного кабинета**

Для выхода из личного кабинета администратора необходимо нажать значок **В** в правом верхнем углу. В выпадающем меню нажать «Выход» (см. рисунок 28)

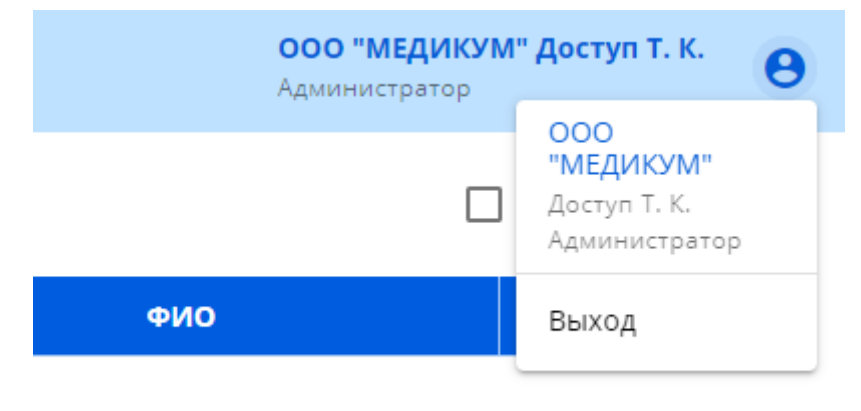

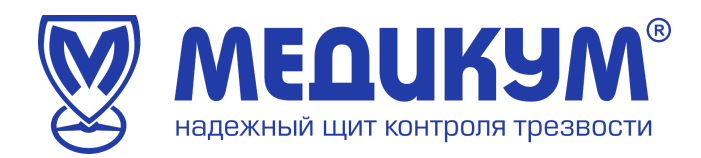

# **4. Аварийные ситуации**

При возникновении сбоя Системы следует позвонить в службу технической поддержки.

Тел. 8 (495) 723-58-27